## Configure the settings of the camera

### Before mounting the camera, read this leaflet.

### Configuring the camera so that it can be accessed from a PC

The following are descriptions for when the camera with default settings is configured. If you are using firewall software on your PC, the Setup Program may not be able to find any cameras on your network. Configure the setting of the camera after temporarily invalidating the firewall software.

### Insert the provided CD-ROM into the CD-ROM drive of your PC.

- The License Agreement will be displayed. Read the Agreement and choose "I accept the term in the license agreement", and click [OK].
- $\bullet$  The launcher window will be displayed. If the launcher window is not displayed, double click the "CDLauncher.exe" file on the CD-ROM.

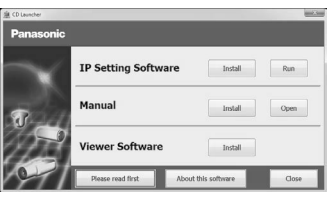

#### **Note**

- Refer to "Using the CD-ROM" in the Operating Instructions on the provided CD-ROM for further information about CDL auncher
- 

# 2 Click the [Run] button next to [IP Setting Software].

"Panasonic IP Setting Software" page will be displayed.

## Select the camera you want to configure, and click [Access Camera].

#### **Note**

 When cameras are displayed in [IP Setting Software] screen, click the camera with same MAC address as the MAC address printed on the camera that you want to configure.

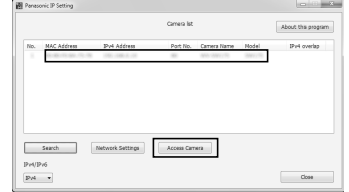

4 It is necessary to install the viewer software "Network Camera View 4S" to display images. Follow the instructions of the wizard to start the installation.

• The "Live" page will be displayed.

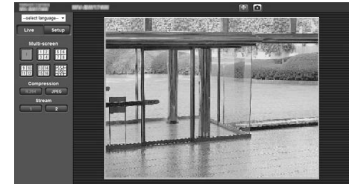

#### **Note**

- When no image is displayed on the "Live" page, refer to "Troubleshooting" in the Operating Instructions on the provided CD-ROM.
- $\bullet$  It is possible to enhance the network security by encrypting the access to cameras using the HTTPS function. Refer to "Access the camera using the HTTPS protocol" in the Operating instructions on the provided CD-ROM.
- Click the [Setup] button on the "Live" page, the user authentication window will be displayed. Enter the default user name and password as follows, and log in. User name: admin Password: 12345
- "Network Camera Recorder with Viewer Software Lite" which supports live monitoring and recording images from multiple cameras is available. For further information, refer to our website [\(http://panasonic.net/pss/security/support/info.html](http://panasonic.net/pss/security/support/info.html)).

### System requirements for a PC

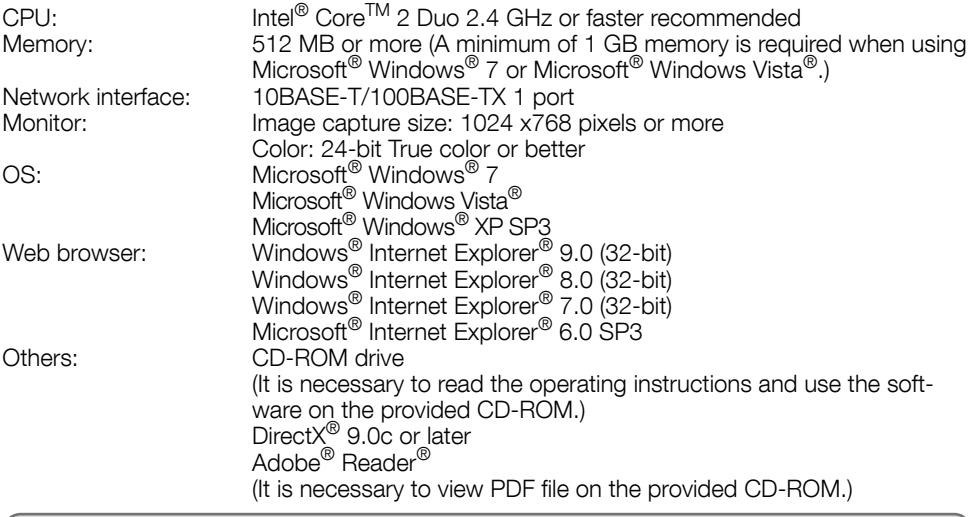

#### IMPORTANT

- When using a PC that does not meet the above requirements, displaying of images may become slower or the web browser may become inoperable.
- Microsoft Windows 7 Starter, Microsoft Windows Vista Starter and Microsoft Windows XP Professional 64-bit Edition are not supported.
- When using IPv6 for communication, use Microsoft Windows7 or Microsoft Windows Vista.

#### **Note**

- For further information about PC system requirements and precautions for when using Microsoft Windows 7, Microsoft Windows Vista, or Windows Internet Explorer, click "Manual" - "Open" from the supplied CD-ROM and refer to "Notes on Windows® / Internet Explorer® versions".
- If using Microsoft Windows XP, screen tearing\* may occur when the shooting scene drastically changes (for example, while shooting fast-moving subjects) due to the GDI restrictions of the OS.
	- \* A phenomenon in which portions of the screen are displayed out of alignment.
- For information on the operation verification of the supported operating systems and web browsers, refer to our website at <http://panasonic.net/pss/security/support/info.html>.

## Trademarks and registered trademarks

- Adobe, Acrobat Reader, and Reader are either registered trademarks or trademarks of Adobe Systems Incorporated in the United States and/or other countries.
- Microsoft, Windows, Windows Vista, Internet Explorer, ActiveX, and DirectX are either registered trademarks or trademarks of Microsoft Corporation in the United States and/or other countries.
- Microsoft product screen shot(s) reprinted with permission from Microsoft Corporation.
- Intel and Intel Core are trademarks or registered trademarks of Intel Corporation in the United States and other countries.
- All other trademarks identified herein are the property of their respective owners.